# 17" Combo VGA LCD KVM Switch

xKVM-210-xM series Quick Installation Guide

# **Table of Contents**

| 1.  | Introduc  | tion                                                  | 3 |
|-----|-----------|-------------------------------------------------------|---|
| 2.  | Package   | Contents                                              | 4 |
| 3.  | Physical  | Introduction                                          | 5 |
|     | 3.1 8-/1  | .6-Port Combo KVM Switch                              | 5 |
|     | 3.2 Rea   | r Panel of IP Module (IKVM-210-08M/IKVM-210-16M only) | 7 |
|     | 3.2.      | 1 System Requirements                                 | 7 |
|     | 3.2.      | 2 IPKVM Software Installation                         | 3 |
|     | 3.2.      | 3 Web Management 10                                   | C |
| 4.  | Hardwar   | e Installation12                                      | 2 |
| 5.  | Hardwar   | e Installation1                                       | 5 |
| Fur | ther Info | rmation:                                              | 7 |

# 1. Introduction

Thank you for purchasing PLANET 17" Combo VGA LCD KVM Switch. The "**xKVM-210-xM series**" is used as an alternative name in this Quick Installation Guide. The following is the xKVM-210-xM series:

| KVM-210-08M  | 17" 8-Port Combo VGA LCD KVM Switch     |
|--------------|-----------------------------------------|
| KVM-210-16M  | 17" 16-Port Combo VGA LCD KVM Switch    |
| IKVM-210-08M | 17" 8-Port Combo VGA LCD IP KVM Switch  |
| IKVM-210-16M | 17" 16-Port Combo VGA LCD IP KVM Switch |

## 2. Package Contents

The KVM Switch provides a useful function that controls a computing infrastructure that combines multiple computers with other peripherals.

Open the box of the KVM Switch and carefully unpack it. The box should contain the following items:

- LCD KVM Switch x 1
- Quick Start QR Code Sheet x 1
- KVM Cable x 1
- Power Adapter x 1
- Power Cord x 1
- Rack-mounting Kit x 1
- Stand Kit x 1
- M6 Screw x 12
- IP Module x 1(IKVM-210-08M/IKVM-210-16M only)

If any item is found missing or damaged, please contact your local reseller for replacement.

# 3. Physical Introduction

### 3.1 8-/16-Port Combo KVM Switch

### **Control Platform**

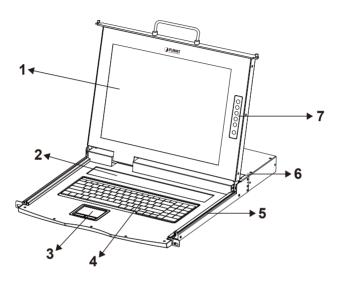

| No. | Component             | Function Description                               |  |  |  |  |
|-----|-----------------------|----------------------------------------------------|--|--|--|--|
| 1   | LCD                   | 17" LCD screen                                     |  |  |  |  |
| 2   | Port Select Panel     | Switch the Port Number and display the online port |  |  |  |  |
| 3   | Touchpad              | Mouse Operation                                    |  |  |  |  |
| 4   | Keyboard              | Keyboard Operation                                 |  |  |  |  |
| 5   | Slide Rail            | Single Slide Rail                                  |  |  |  |  |
| 6   | 8-/16-port KVM        | Modular KVM for 8/16 ports                         |  |  |  |  |
| 7   | LCD Panel OSD Buttons | Controls Display Required Quality                  |  |  |  |  |

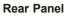

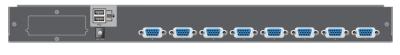

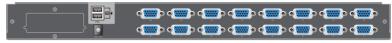

| Interface     | Description                                                                                           |  |  |  |  |  |
|---------------|----------------------------------------------------------------------------------------------------|--|--|--|--|--|
|               | The input power is 12V DC.                                                                            |  |  |  |  |  |
| Power Jack    | Use the power adapter included in the package otherwise, it may damage the unit and result in danger. |  |  |  |  |  |
|               |                                                                                                    |  |  |  |  |  |
| USB Port      | Plug external USB keyboard and mouse into this port.                                                  |  |  |  |  |  |
| Computer Port | Install the KVM cable connected to a PC here.                                                         |  |  |  |  |  |

### Port Select Panel

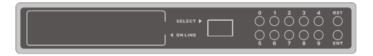

| Interface | Description                                                                                                    |  |  |  |  |  |
|-----------|----------------------------------------------------------------------------------------------------|--|--|--|--|--|
| Online    | If a corresponding LED number is on, it means the port is online. Otherwise, the port is off.                                                                                                    |  |  |  |  |  |
| Select    | The selected port number will display here in segment display.                                                                                                    |  |  |  |  |  |
| RST       | Detect the PS2/USB signal of port again.                                                                                                    |  |  |  |  |  |
| ENT       | User can select by pressing the number buttons and press<br>"ENT" to confirm, then it will switch to the corresponding<br>port. If that port is offline or the wrong number is pressed<br>which is not included in display scope, there will be no<br>response, but just keep the present status. |  |  |  |  |  |

### 3.2 Rear Panel of IP Module (IKVM-210-08M/IKVM-210-16M only)

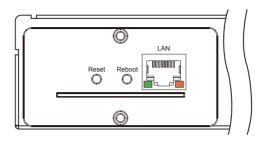

| Interface | Description                                             |  |  |  |  |
|-----------|---------------------------------------------------------|--|--|--|--|
| LAN Port  | One 10/100/1000BASE-T RJ45 auto-MDI/MDI-X port.         |  |  |  |  |
| Reboot    | Press and release to restart the system.                |  |  |  |  |
| Reset     | Press for <b>5 seconds</b> to reset to factory default. |  |  |  |  |

### 3.2.1 System Requirements

PLANET IKVM Series provides an IPKVM utility to remotely control the server. The following are required for further management:

| CPU              | Intel Dual Core 2.0GHz or higher                                                                                      |  |  |  |  |
|------------------|----------------------------------------------------------------------------------------------------|--|--|--|--|
| RAM              | 2GB or above recommended                                                                                              |  |  |  |  |
| Video RAM        | 128MB or above recommended                                                                                            |  |  |  |  |
| Operating System | Windows 7/10 or higher                                                                                                |  |  |  |  |
| Video Resolution | 800x600, 1024x768, 1280x720, 1280x800, 1280x1024, 1920x1080                                                           |  |  |  |  |
| Browser version  | <ul> <li>IE10.0 or higher</li> <li>Firefox 48.0.2 or higher</li> <li>Google Chrome 23.0.1271.97m or higher</li> </ul> |  |  |  |  |

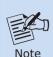

- 1. The video resolution is based on the monitor and display card. Please select Full HD monitor and display card for IKVM Series.
- 2. The maximum video resolution of LCD is 1280x1024 with IKVM-210-08M/16M, so remote video solution only supports 1280x1024 or lower.

### 3.2.2 IPKVM Software Installation

Step 1. Insert the bundled CD disk into the CD-ROM drive to launch the autorun program. Once completed, a welcome screen will appear. Click the "Utility (IPKVM Software)" button and the InstallShield Wizard dialog box will appear as shown below.

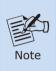

If the PC or workstation is not equipped with CD-ROM driver, please download the IPKVM software from the PLANET website. <u>http://www.planet.com.tw/en/support/download.</u> <u>php?view=8184&key=IKVM-210#list</u>

Step 2. Once the Setup program starts running, please click the "Next" button for starting installation.

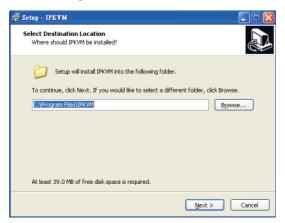

Step 3. Click "Install" for starting installation.

| 🕞 Setap - IPKYM                                                                                                 |      |
|----------------------------------------------------------------------------------------------------|------|
| Ready to Install<br>Setup is now ready to begin installing JPKVM on your computer.                              |      |
| Click Install to continue with the installation, or click Back if you want to review or<br>change any settings. |      |
| Destination location:<br>C:\Program Files\IPKVM                                                                 |      |
|                                                                                                    |      |
| < Back Install Ca                                                                                               | ncel |

Step 4. Click the "Finish" button for completing the IPKVM Setup.

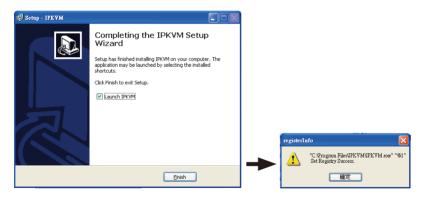

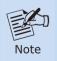

Please do not disable the **Launch IPKVM**. The IKVM needs registry to initiate the IPKVM software to enable to remotely control PC.

### 3.2.3 Web Management

The following shows how to start up the **Web Management** of the IKVM-210 Series. Note the IKVM-210 Series is configured through an Ethernet connection.

**Step 1.** Connect manager PC to RJ45 LAN port to enable to remotely manage a PC. The default IP address of the IKVM-210 Series is 192.168.0.10, then the manager PC should be set to 192.168.0.x (where x is a number between 1 and 254, except 10), and the default subnet mask is 255.255.255.0.

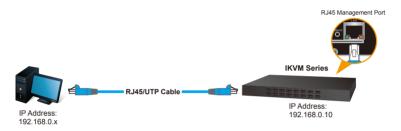

| Default DHCP Client     | N/A                         |
|-------------------------|-----------------------------|
| Default IP Address      | 192.168.0.10                |
| Default Port            | 80                          |
| Default Login User Name | admin                       |
| Default Login Password  | admin                       |
| Search Tools            | PLANET Smart Discovery Lite |

Step 2. Log in the Web Management. The username and password are both admin.

| PLANET    |       |
|-----------|-------|
| User Name | admin |
| Password  | ••••  |
|           | Login |

**Step 3.** Go to the Console and press icon to link the "IPKVM.exe" to enter the remote console as shown below.

| Online Console                                |        |          |      |       |                 |        |          |           |           |            |
|-----------------------------------------------|--------|----------|------|-------|-----------------|--------|----------|-----------|-----------|------------|
| Modify                                        | PortID | Nane     | Type | Group | UID             | Status | Client   | Position1 | Position2 | Department |
| <i>.</i>                                      | 1      | IKVM-210 | usb  |       | C1USB1000000000 | idle   | <b>.</b> |           |           |            |
| "C:\Program Files (x86)\IPKVM\IPKVM.exe" "%1" |        |          |      |       |                 |        |          |           |           |            |

Step 4. Show the console at desktop.

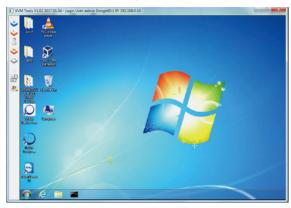

| Parameters     | Description                                                                                                    |  |  |  |  |  |
|----------------|----------------------------------------------------------------------------------------------------|--|--|--|--|--|
| 🔮 Full Screen  | Press the Full Screen to make display in full screen.                                                                                 |  |  |  |  |  |
|                | After login, system will automatically calibrate mouse. If it fails, please click <b>Align Mouse</b> on the left to operate manually. |  |  |  |  |  |
| 嵏 Align Mouse  | Note A different OS has a different mouse setting.<br>Please refer to the user manual for setting the mouse first.                    |  |  |  |  |  |
| 😂 Video Config | Adjusting display area of screen.                                                                                                    |  |  |  |  |  |
| Nouse Show     | The mouse can appear or hide by clicking it.                                                                                          |  |  |  |  |  |
| 🐨 Set Key      | Remote hot-key edit button hot-key operation can be added in the pop-up dialog with the button clicked.                               |  |  |  |  |  |
| Show Key       | Choose the remote shortcut key directly to operate the controlled machine.                                                            |  |  |  |  |  |

## 4. Hardware Installation

The LCD KVM provides a standard 19-inch rack for the installation of devices. Please use the rack installation accessories attached with the product package. First install the accessories to the device and then the device to the rack.

**Step 1.** Screw the front flange to the rack first. Slide the bars with the rear flange towards the rack until the flanges make contact with the rack, and then screw the rear flanges to the rack.

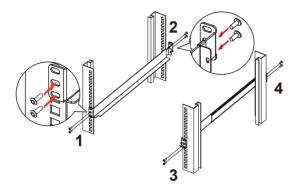

**Step 2.** Slide the switch onto the support flanges. Use the screws supplied with this package to loosely attach the front of the switch to the front of the rack.

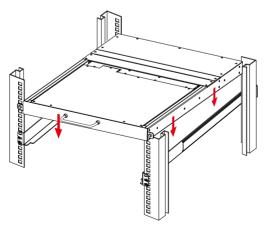

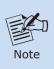

1. You must use the screws supplied with the mounting brackets. Damage caused to the parts by using incorrect screws would invalidate your warranty.

2. Please make sure computer and switch KVM are turned off.

**Step 3.** Slide the rear attachment sliding brackets along the slide bars until they contact the rear of the switch.

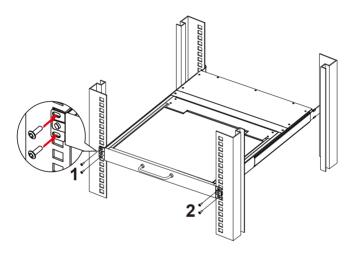

**Step 4.** Use the screws supplied with this package to attach the bars to the rear of the switch.

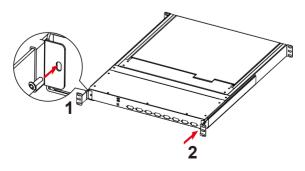

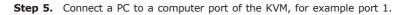

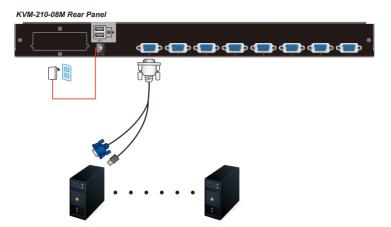

Step 6. Attach the power supply to the KVM unit and plug the other end into an electrical receptacle. Now you will see the LED for Port 1 light up. Switch on your monitor from the Port Select button.

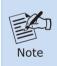

KVM switch supports hot plug function, but please take necessary measures to avoid any occurrence of occasional short circuits caused by the pin of KVM connection cable contacts touching the hex screws.

# 5. Hardware Installation

There are three ways to switch PC. Please see below the operation instructions for more understanding.

#### Manual Key

You just need to press the **Port Select Button** on the front panel of the KVM. The **Selection LED (Green)** is on, indicating that you are switching to the corresponding port.

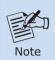

The Port Select Button functions only when connected to a PC.

#### Switch Hotkey

You can select the **QVS (Quick View Setting)** from the OSD of the PC first (for a quick switch of PC) and use the **keyboard** to switch to the previous or next set of PC.

| Scroll + Scroll + Num (Default setting) |
|-----------------------------------------|
| Ctrl + Ctrl + Num                       |
| Alt + Alt + Num                         |
| Shift + Shift + Num                     |

Example: Press Scroll + Scroll + 02 and switch to PC port 2.

### OSD (On Screen Display) Activating Key

Press the Activating Key to start the OSD.

| Ctrl + Ctrl (Default setting) |
|-------------------------------|
| Scroll + Scroll with Fn key   |
| Alt + Alt                     |
| Shift + Shift                 |

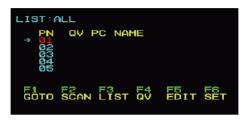

OSD Screen appears after pressing "Ctrl" twice

# Further Information:

The above steps introduce the simple installation of the IKVM Switch. For further details on the installation of the IKVM Switch, please refer to the user manual which can be downloaded from the PLANET website.

https://www.planet.com.tw/en/support/download.php?view=3&key=IKVM-210#list

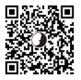

Please download the IPKVM software from the PLANET website.

https://www.planet.com.tw/en/support/download.php?view=8184&key=IKVM-210#list

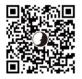

If you have further questions, please contact the local dealer or distributor where you purchased this product or you can contact PLANET directly at the following email address: <a href="mailto:support@planet.com.tw">support@planet.com.tw</a>

Copyright © PLANET Technology Corp. 2023 Contents are subject to revision without prior notice. PLANET is a registered trademark of PLANET Technology Corp. All other trademarks belong to their respective owners.